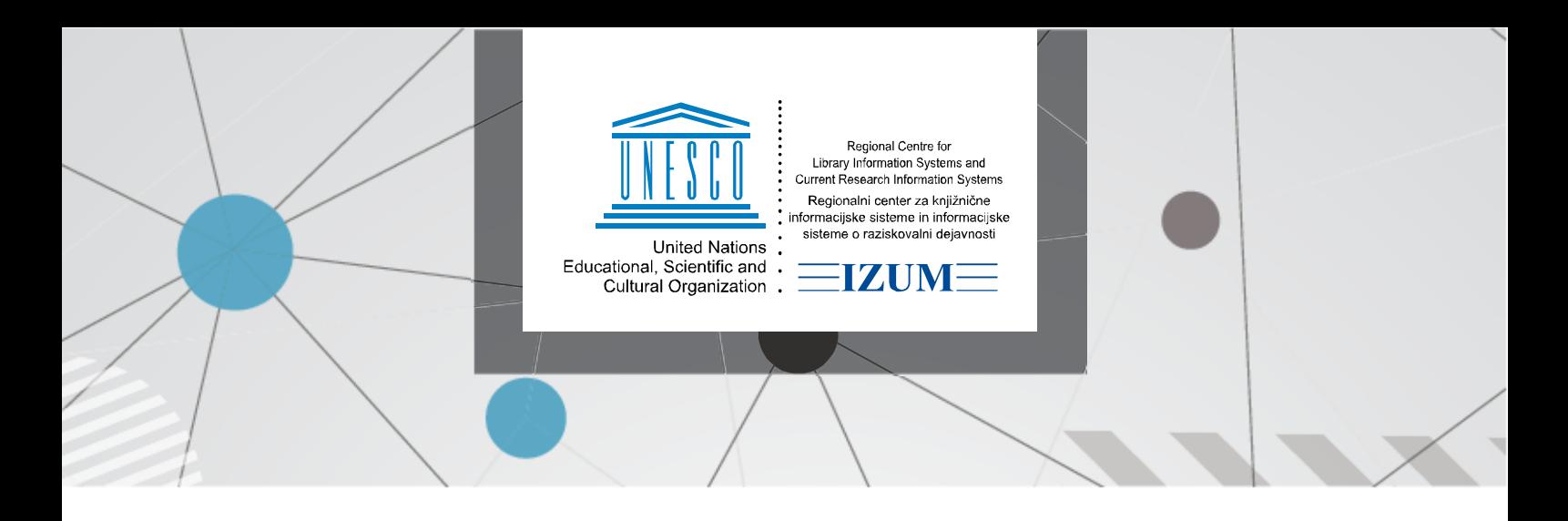

# **Spletni vpis v knjižnico**

Če še nismo člani določene knjižnice in si to želimo postati, se lahko vpišemo v knjižnico kar prek COBISS+.

## **Opozorilo:**

Spletni vpis v knjižnico je na voljo le pri knjižnicah, ki to storitev omogočajo.

#### **Postopek:**

V menijski vrstici v desnem delu zaslona kliknemo možnost *Moj profil* in nato v spustnem seznamu izberemo možnost *Postani član*.

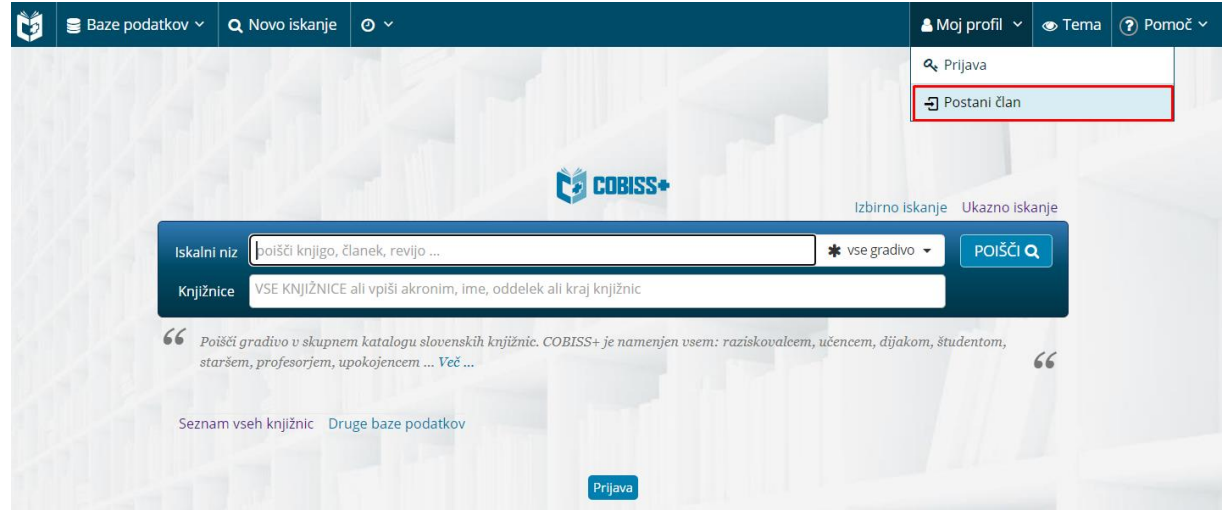

Odpre se okno za izvedbo spletnega vpisa, kjer najprej vpišemo knjižnico, v katero se želimo včlaniti.

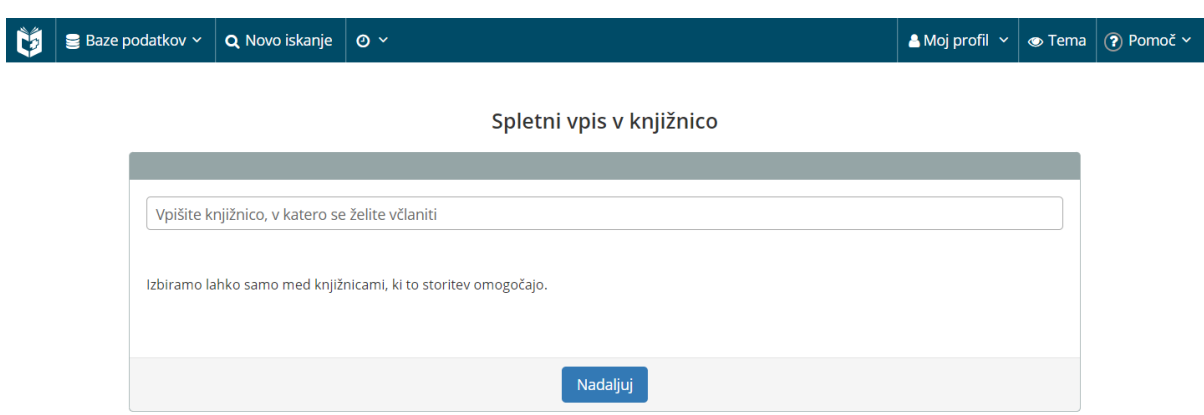

Po potrditvi izbora knjižnice se odpre obrazec spletnega vpisa, kamor vpišemo zahtevane podatke, geslo za uporabo servisa *Moje knjižnice* in potrdimo strinjanje s pogoji uporabe.

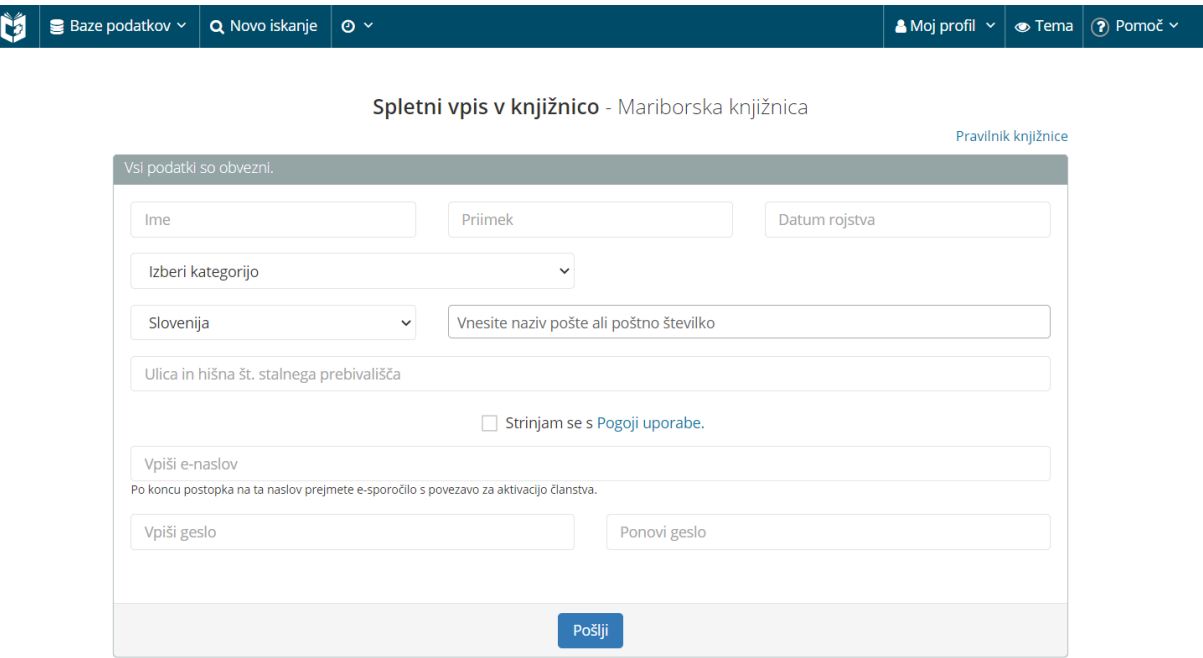

Če knjižnica zaračunava članarino, se za posamezno kategorijo članov izpiše znesek članarine, prav tako lahko knjižnica omogoči, da si član ob vpisu naroči člansko izkaznico. Po potrditvi vpisanih podatkov s klikom na gumb Pošlji bo na vpisan e-naslov poslano sporočilo o aktivaciji članstva.

V prejeti e-pošti s klikom na povezavo potrdimo zahtevo za včlanitev v knjižnico. Po potrditvi vpisa se izpiše *Potrdilo o vpisu* z osnovnimi informacijami o članu in morebitnih stroških (članarina, naročilo članske izkaznice, itd).

Če knjižnica omogoča plačilo obveznosti prek spleta, lahko član s tega mesta poravna svoje obveznosti (npr. članarino, plačilo nove članske izkaznice) in nadaljuje z delom (npr. prijavo v Moj profil, iskanje po katalogu gradiva, itd).

# **Spletni vpis študentov**

Knjižnice fakultet, ki so članice univerze, omogočajo študentom spletni vpis z ArnesAAI identiteto.

### **Postopek:**

V menijski vrstici v desnem delu zaslona kliknemo možnost *Moj profil* in nato v spustnem seznamu izberemo možnost *Postani član*. Odpre se okno za izvedbo spletnega vpisa, kjer najprej vpišemo knjižnico, v katero se želimo vpisati.

Po potrditvi izbora knjižnice se odpre obrazec spletnega vpisa z navodili za sletni vpis po korakih.

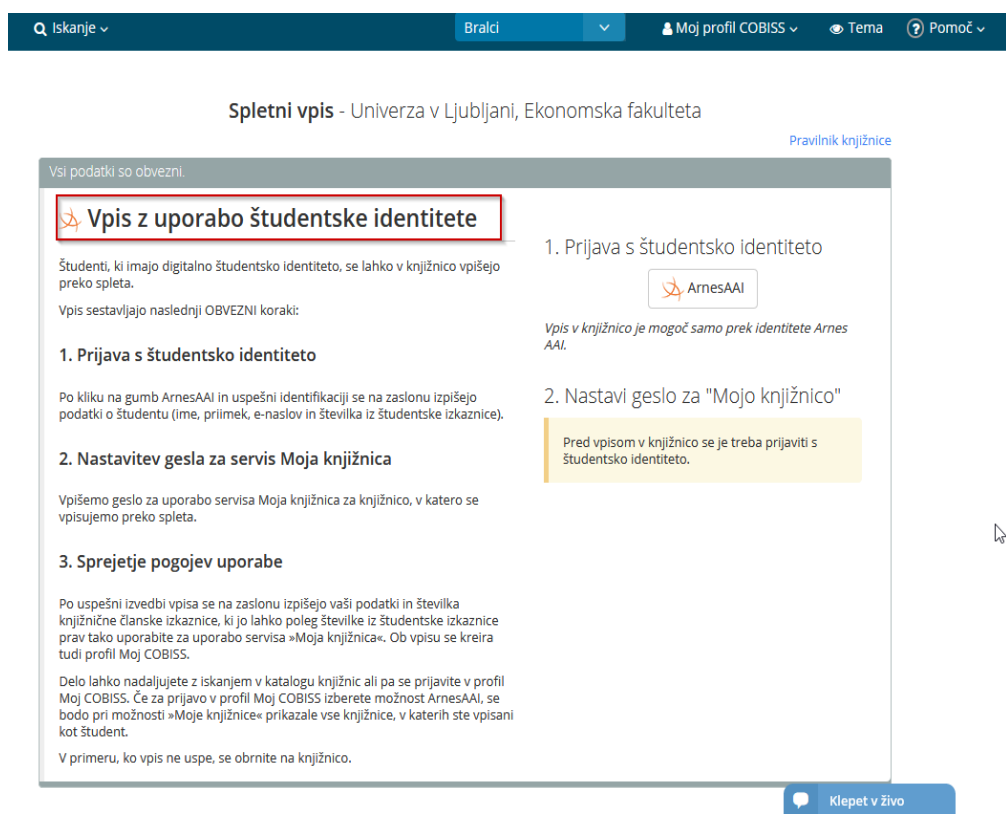

Po izvedenem postopku vpisa se izpiše *Potrdilo o vpisu* z osnovnimi informacijami o članu in morebitnih stroških (članarina, naročilo članske izkaznice, itd).

Če knjižnica omogoča plačilo obveznosti prek spleta, lahko član s tega mesta poravna svoje obveznosti (npr. članarino, plačilo nove članske izkaznice) in nadaljuje z delom (npr. prijavo v Moj COBISS, iskanje po katalogu gradiva, itd).